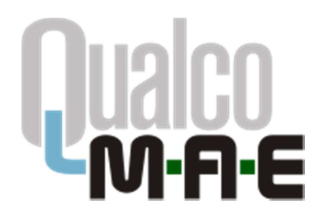

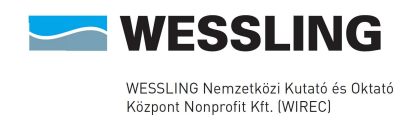

# Qualco-MAE jártassági vizsgálatok

Segédlet az Elektronikus ügyintézés használatához

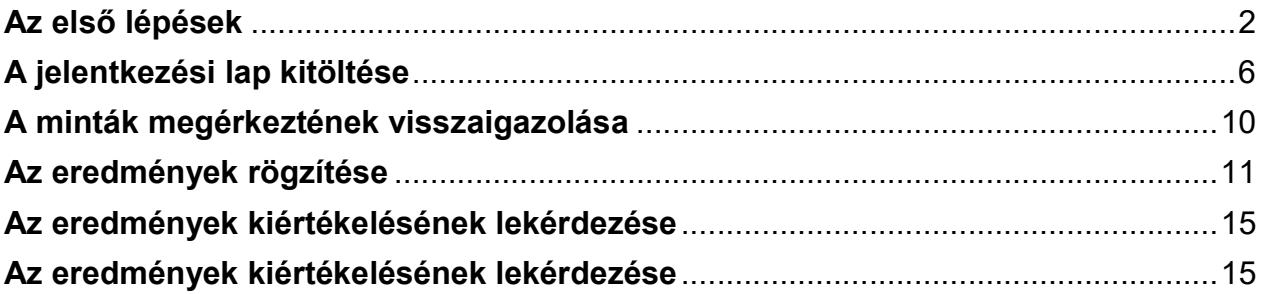

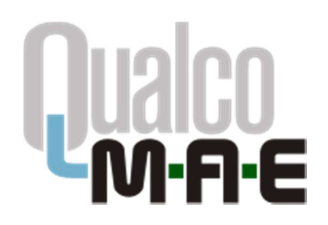

Qualco-MAE jártassági vizsgálatok WESSLING Nonprofit Kft. Jártassági Vizsgálati Osztály 1045 Budapest, Anonymus utca 6. Tel: 06-1-872-3628; 06-1-872-3742 Fax: 06-1-872-3806<br>E-mail: **info@qualcopt.eu** Web: www.qualcomae.hu

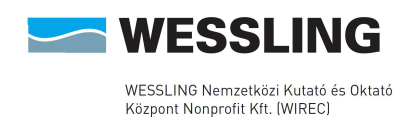

## Az első lépések

A www.qualcomae.hu oldalon kattintson az Elektronikus ügyintézés menüpontra.

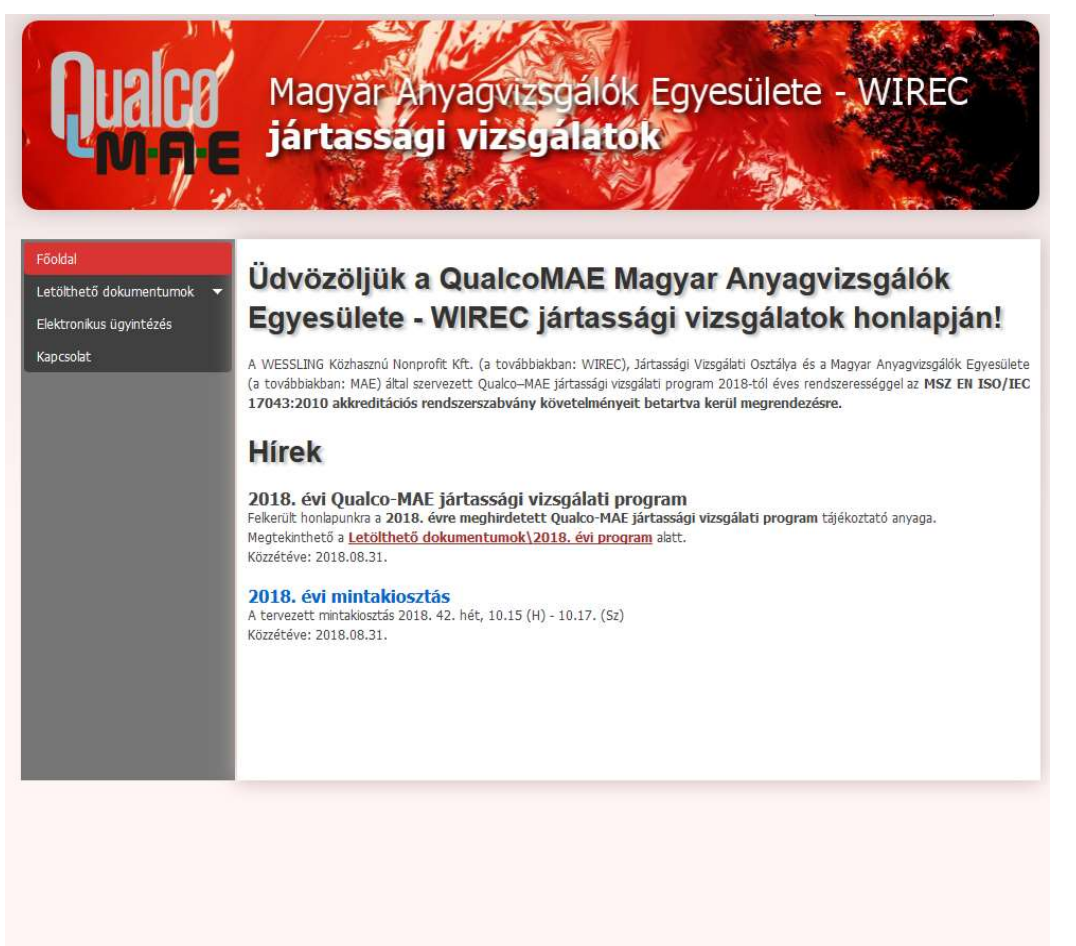

ató és Oktató Központ Közhasznú Nonprofit Kft. - <mark>info@qualcoduna.hu</mark>

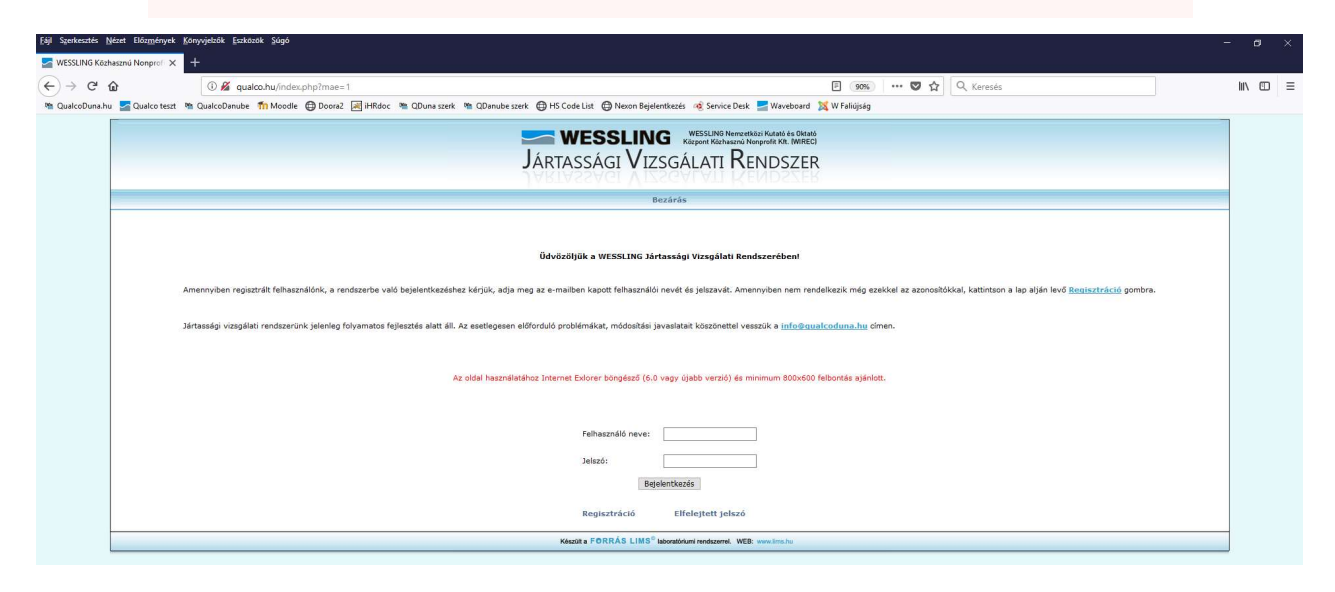

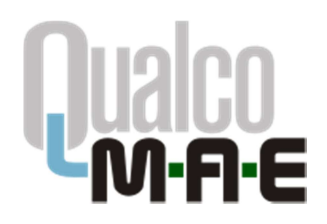

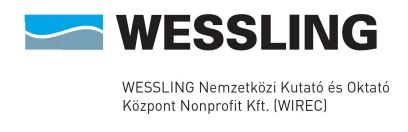

A megjelenő oldalon írja be a felhasználónevét és a jelszavát, majd kattintson a Bejelentkezés gombra.

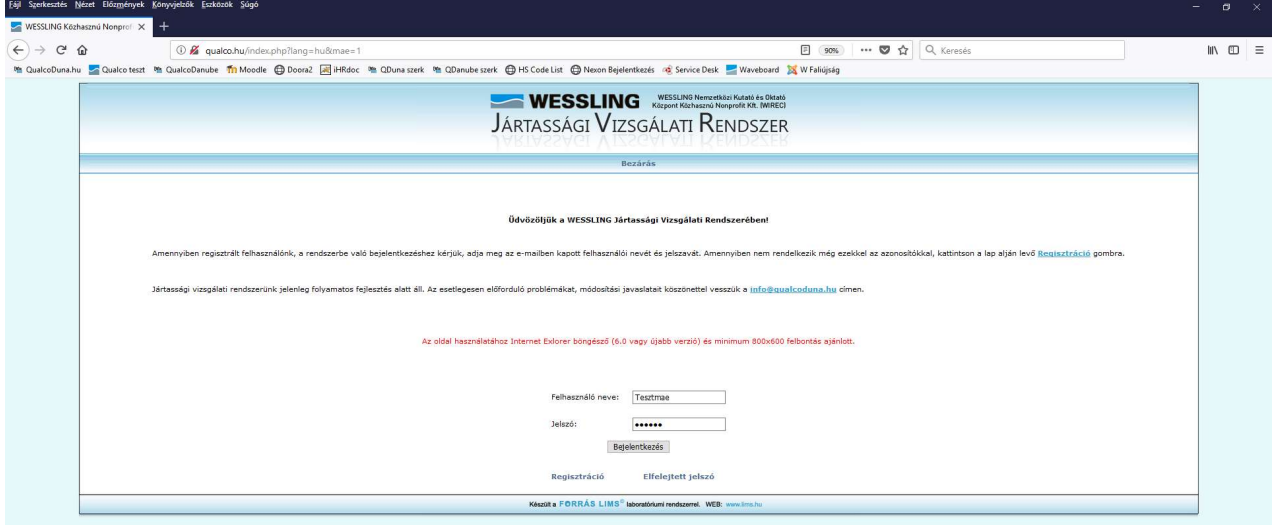

Amennyiben még nincsen felhasználóneve és jelszava, kattintson a Regisztráció gombra. A megjelenő mezők kitöltése után kattintson az Elküld gombra.

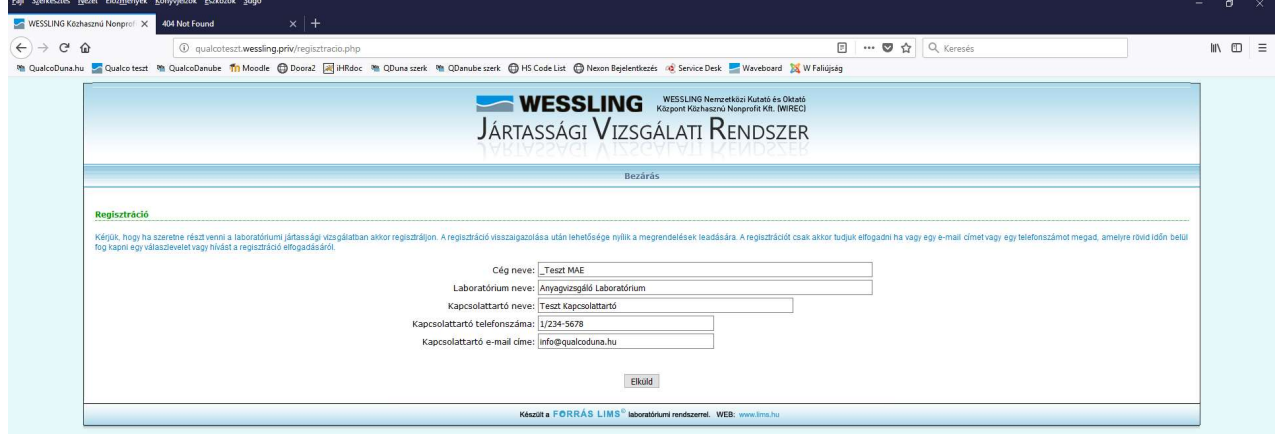

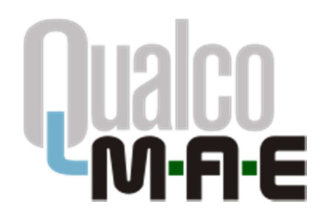

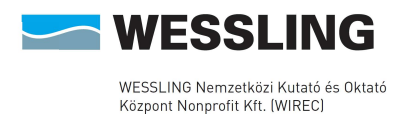

Belépés után a Főmenübe jut. Itt megadhatja vagy módosíthatja adatait, kitöltheti elektronikusan a jártassági vizsgálati jelentkezési lapot, mérési eredményeket adhat meg, illetve letöltheti azok kiértékelését.

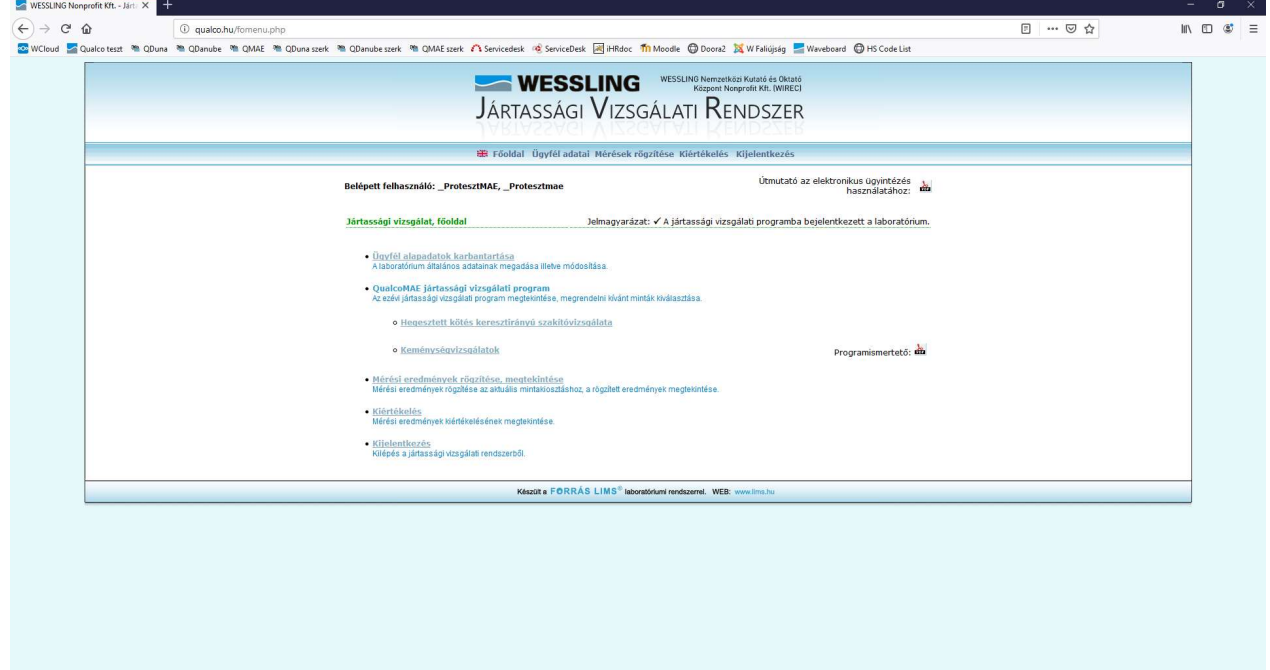

Az Ügyfél adatai menüpontban megadhatja adatait, illetve ellenőrizheti azok helyességét.

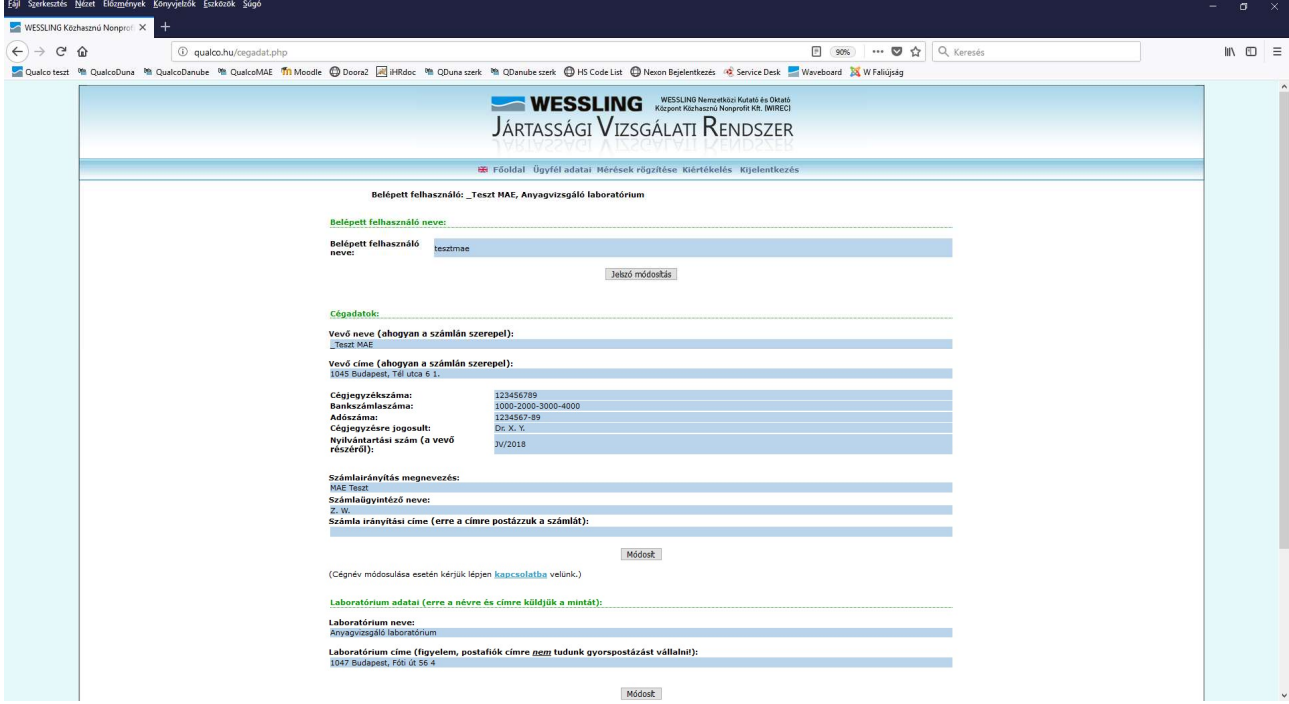

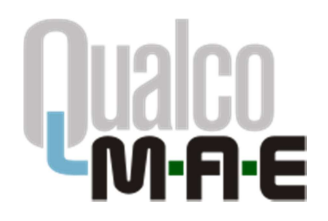

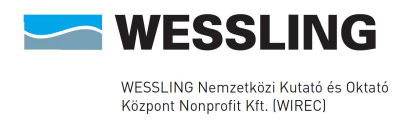

Amennyiben változtatni szeretne a megjelenő adatokon, a Módosít gomb megnyomása után teheti meg azt. A Végrehajt gomb megnyomásával mentheti el a változásokat.

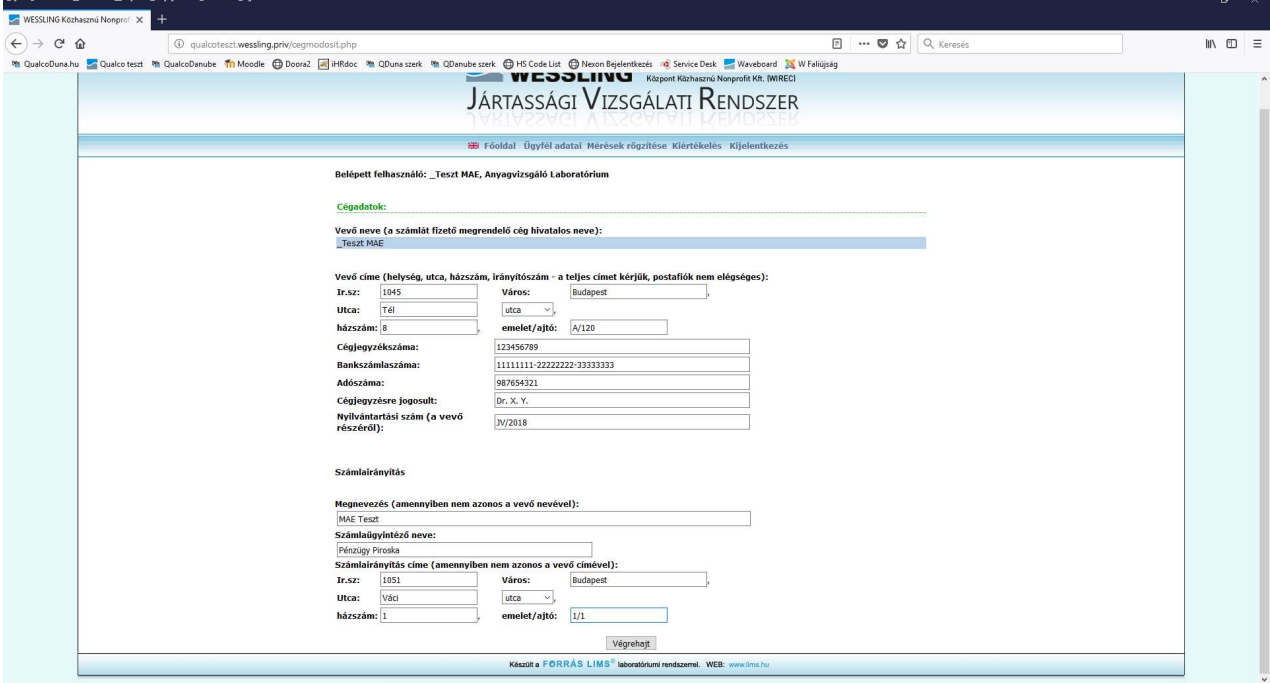

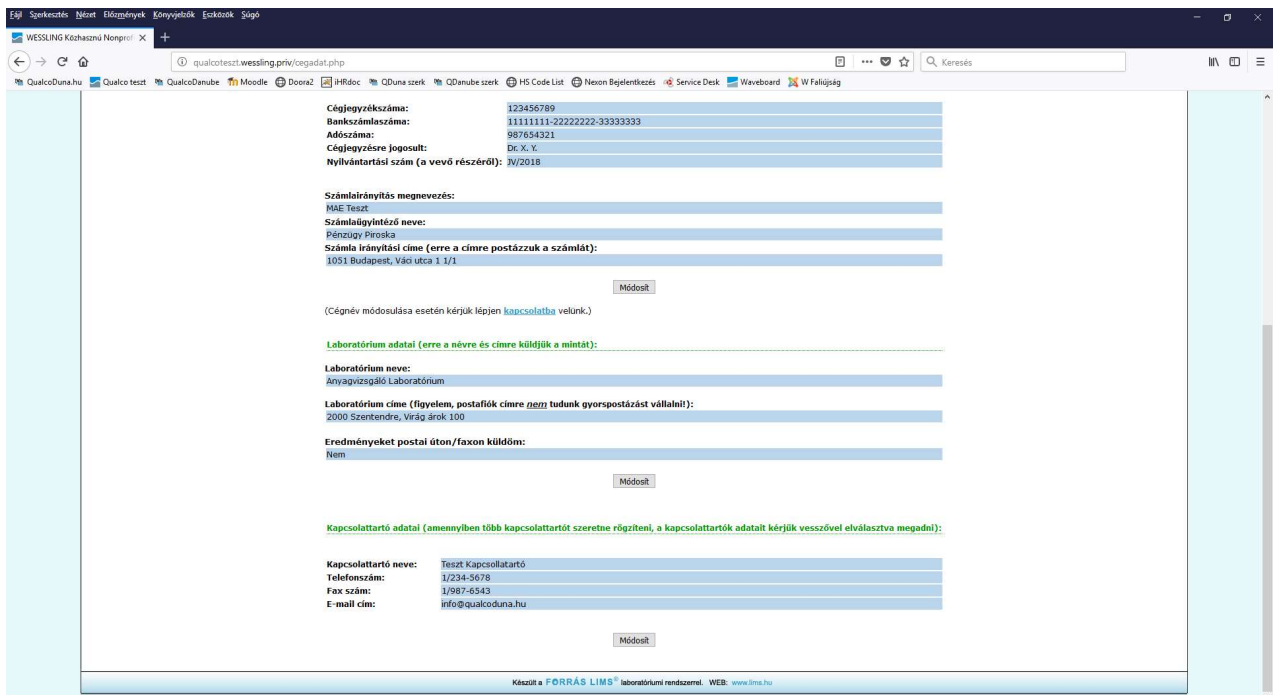

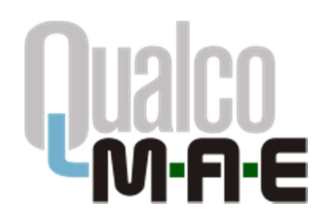

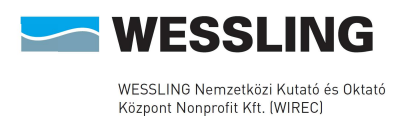

#### A jelentkezési lap kitöltése

A Qualco-MAE jártassági vizsgálatok honlapján felhasználóneve és jelszava segítségével lépjen be az Elektronikus ügyintézés menüpontba.

A Főmenüben válassza ki a Qualco-MAE jártassági vizsgálati program alatt levő listából azt a témakört, amelyből mintákat szeretne rendelni; a példában a "Szakítóvizsgálati jellemzők szobahőmérsékleten" témakör szerepel.

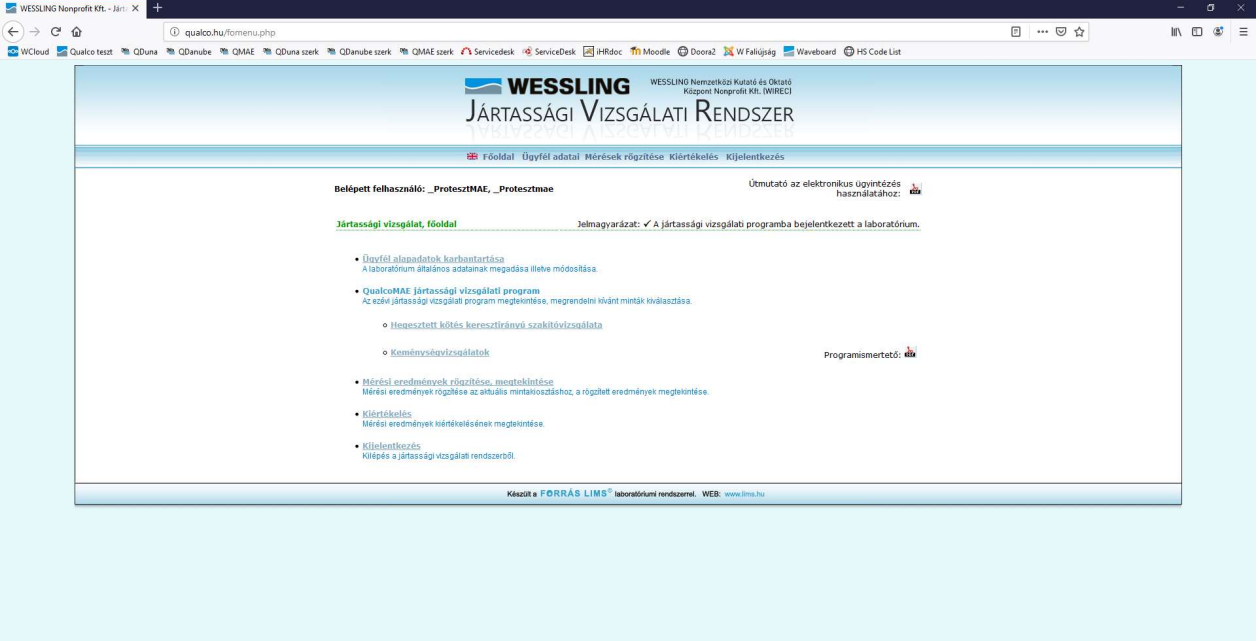

A megjelenő táblázatban a kiválasztott témakörhöz tartozó minták láthatók. Válassza ki a témakörhöz tartozó kapcsolattartót a bal oldalon levő legördülőmenüből (kapcsolattartó hozzáadására vagy törlésére az Ügyfél adatai menüpontban van lehetőség, ld. korábban). Ezt követően a megrendelni kívánt minták melletti jelölőnégyzetekbe kattintva pipálja ki a megfelelő mintákat. Miután befejezte, az Előnézet gombra kattintva áttekintheti a kijelöléseket.

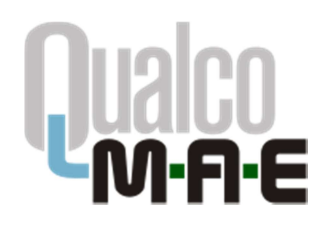

Qualco-MAE jártassági vizsgálatok WESSLING Nonprofit Kft. Jártassági Vizsgálati Osztály 1045 Budapest, Anonymus utca 6. Tel: 06-1-872-3628; 06-1-872-3742 Fax: 06-1-872-3806<br>E-mail: **info@gualcopt.eu** Web: www.qualcomae.hu

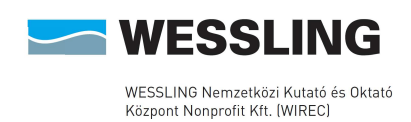

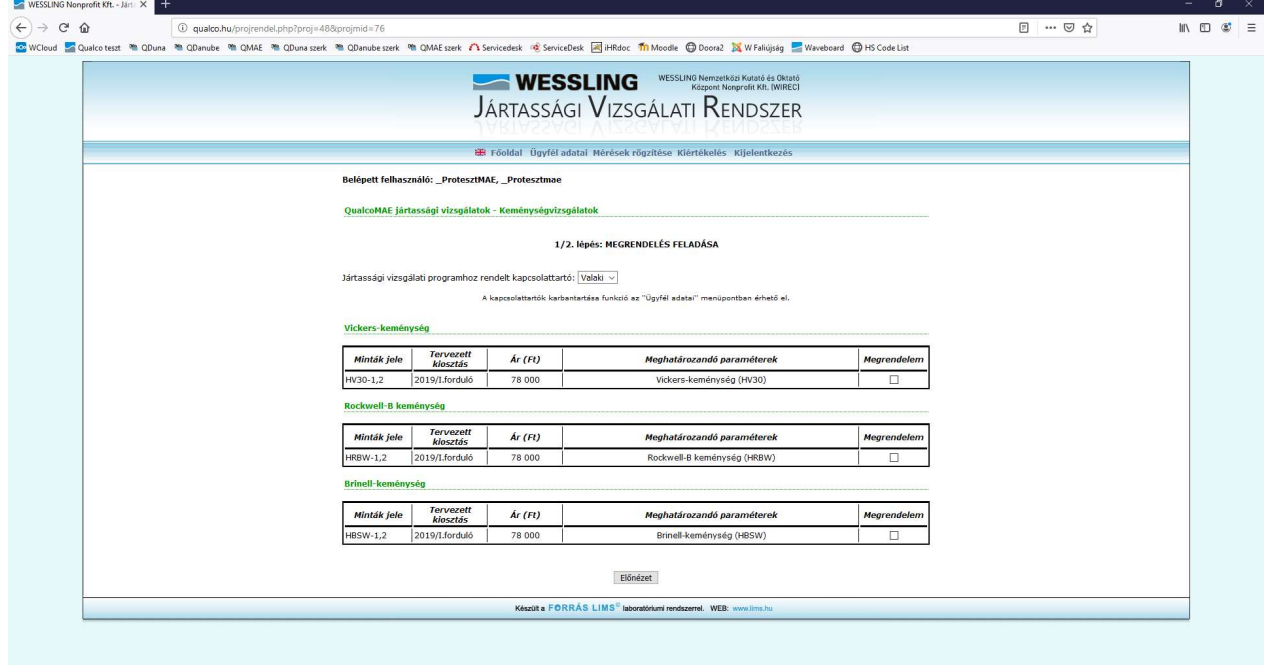

A Vissza gombra kattintva visszatérhet az előző képernyőhöz és módosíthatja a kijelölést, a Rögzít gombra kattintva pedig rögzítheti azt. FIGYELEM! A rögzítést követően a kijelölés elektronikus úton történő módosítására nincsen lehetőség. Ilyen esetben kérjük, lépjen kapcsolatba velünk, a fejlécben megadott elérhetőségek valamelyikén.

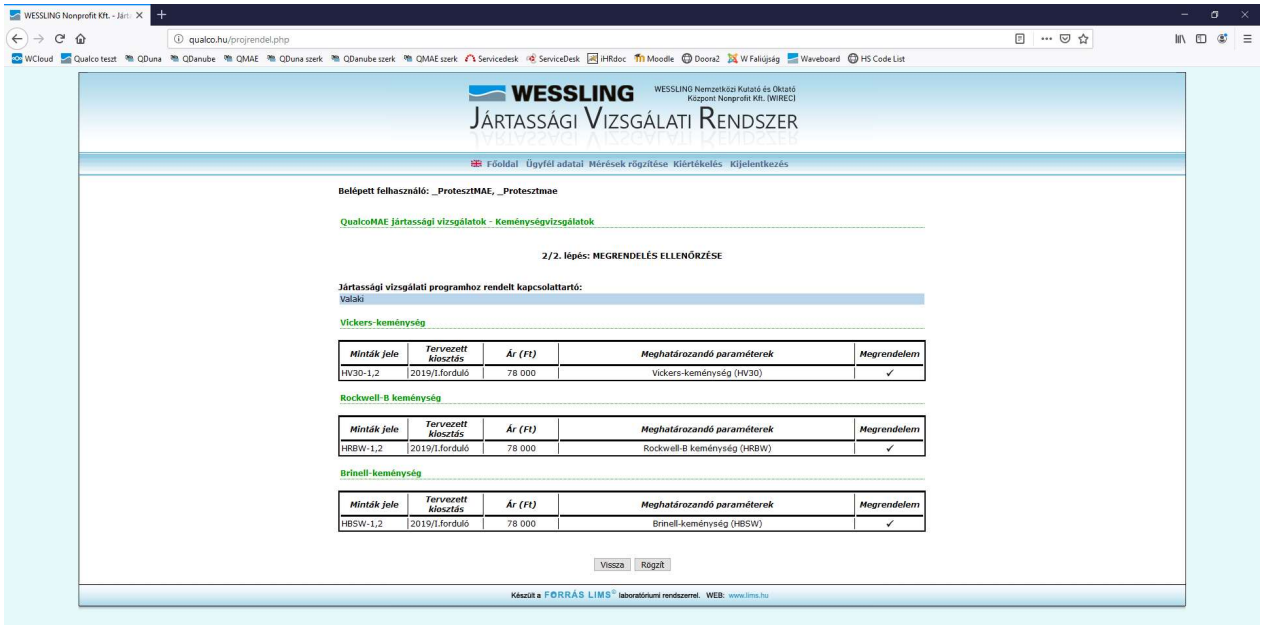

A megjelenő képernyő igazolja vissza a rögzítés tényét. Az üzenet alatti gombra kattintva visszatérhet a Főmenübe.

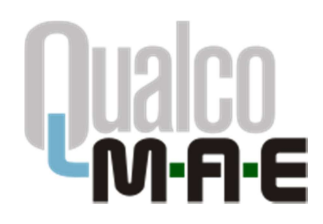

**EXAMPLE CONGRESSION** 

Qualco-MAE jártassági vizsgálatok WESSLING Nonprofit Kft. Jártassági Vizsgálati Osztály 1045 Budapest, Anonymus utca 6. Tel: 06-1-872-3628; 06-1-872-3742 Fax: 06-1-872-3806 E-mail: info@qualcopt.eu<br>Web: www.qualcomae.hu

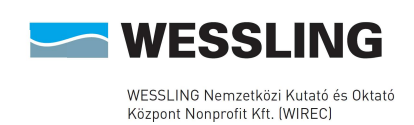

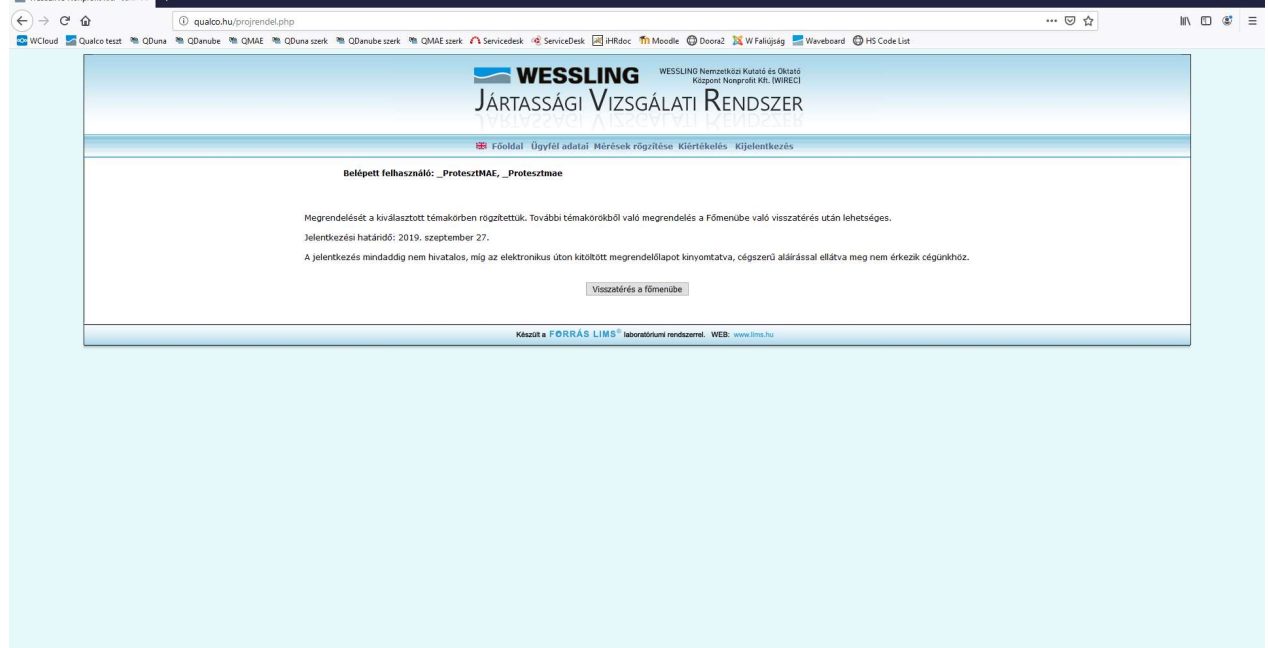

A témakör mellett megjelenő pipa jelzi, hogy adott témakörből már rendelt mintát.

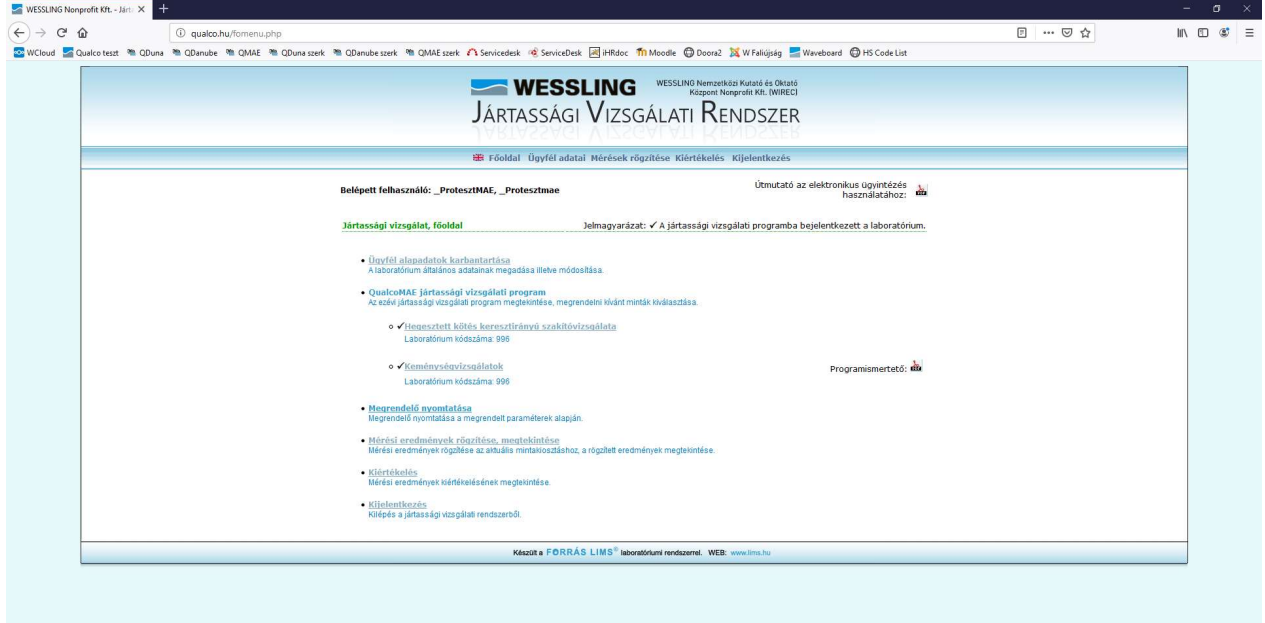

Folytathatja egy másik témakörrel, vagy kinyomtathatja a kitöltött megrendelőlapot. Ehhez a Főmenüben kattintson a Megrendelő nyomtatása menüpontra: ekkor egy új ablakban megjelenik a kitöltött megrendelőlap pdf formátumban.

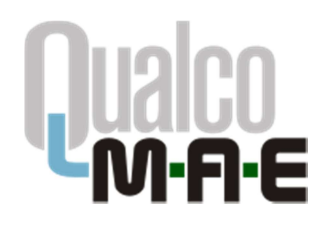

Qualco-MAE jártassági vizsgálatok WESSLING Nonprofit Kft. Jártassági Vizsgálati Osztály 1045 Budapest, Anonymus utca 6. Tel: 06-1-872-3628; 06-1-872-3742 Fax: 06-1-872-3806 E-mail: info@qualcopt.eu<br>Web: www.qualcomae.hu

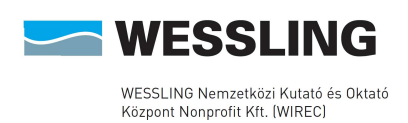

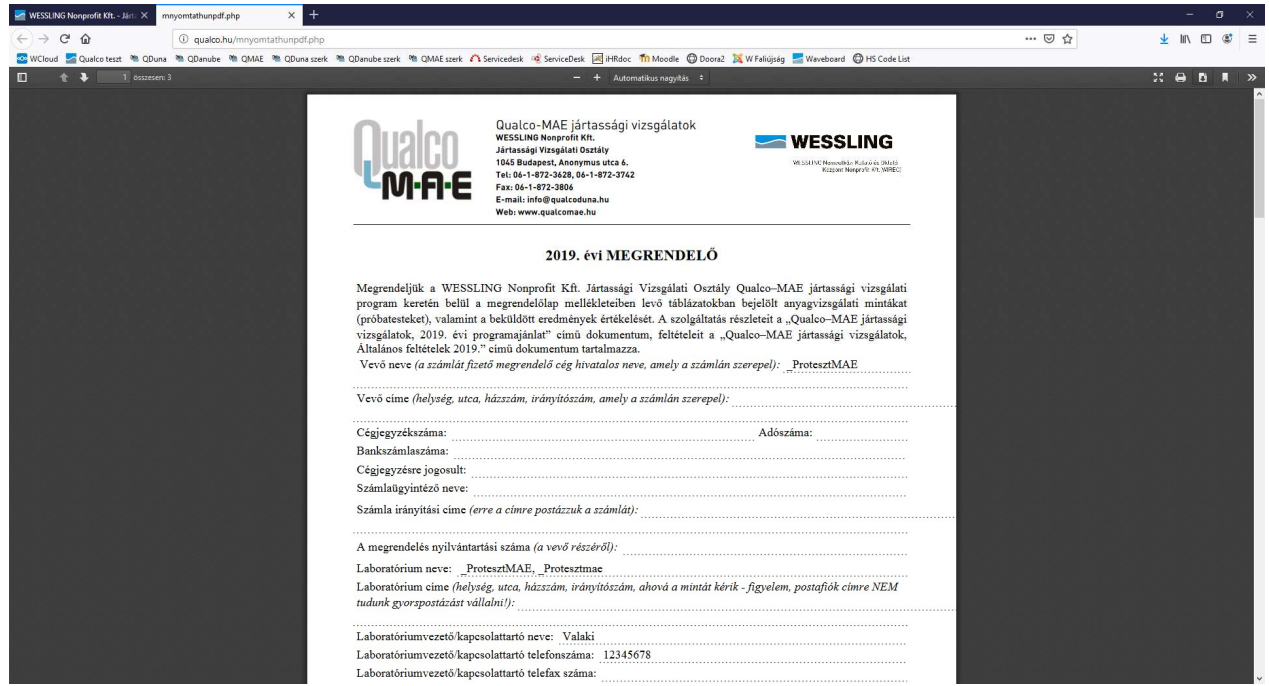

Kérjük, hogy a kinyomtatott jelentkezési lapot a megjelölt helyeken szíveskedjen cégszerűen aláírni, és postai úton, faxon, vagy szkennelést követően e-mailen visszajuttatni hozzánk.

A jelentkezés a cégszerűen aláírt jelentkezési lap megérkezésével válik hivatalossá!

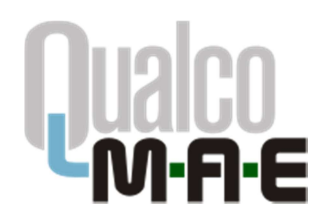

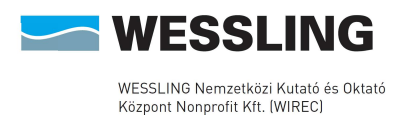

### A minták megérkeztének visszaigazolása

A Qualco-MAE jártassági vizsgálatok honlapján a felhasználóneve és a jelszava segítségével lépjen be az Elektronikus ügyintézés menüpontba.

Amennyiben az adott fordulóban ez az első belépése, a rendszer rákérdez a minták megérkeztére illetve állapotára. A visszaigazolást az űrlap kitöltését és a Végrehajt gombra kattintást követően tudja elküldeni:

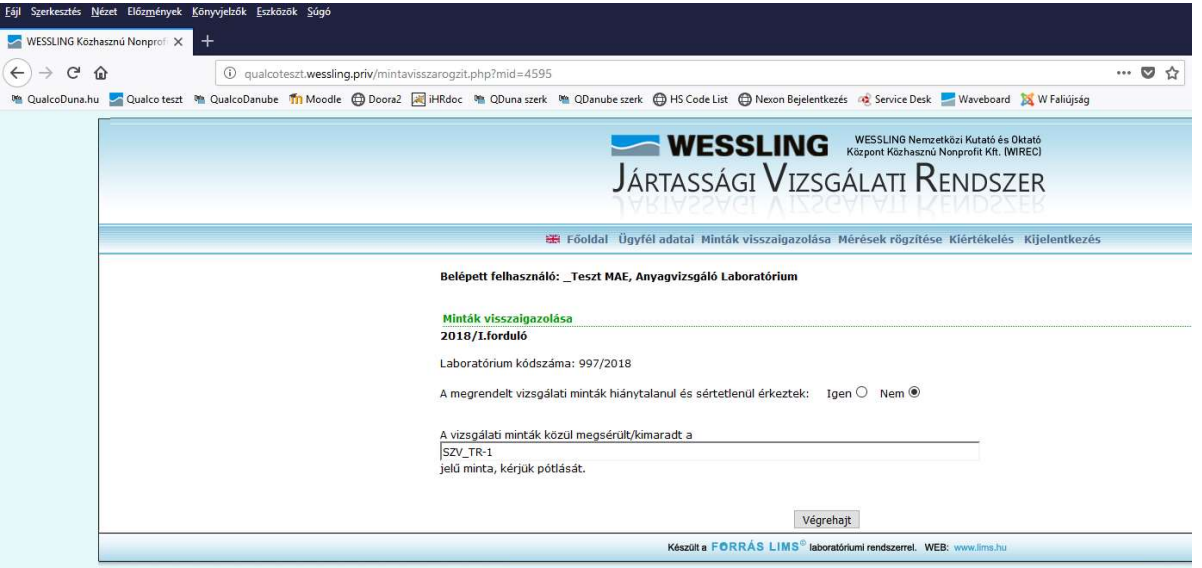

A visszaigazolást a későbbiekben megtekintheti, és igény szerint saját felhasználásra kinyomtathatja a Minták visszaigazolása menüpont alatt:

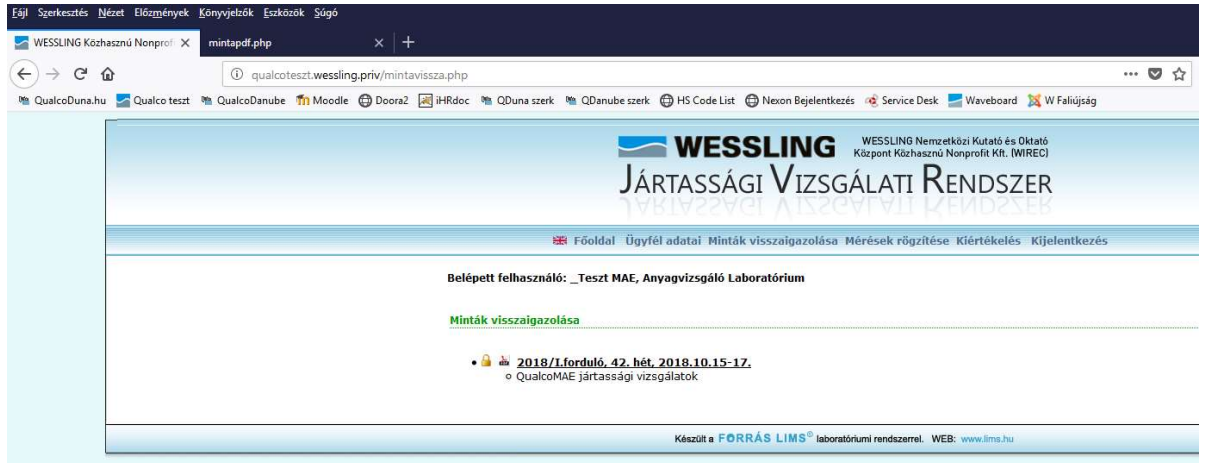

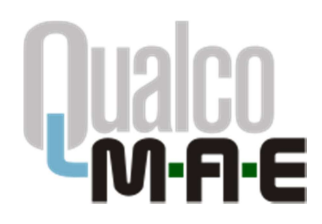

Qualco-MAE jártassági vizsgálatok WESSLING Nonprofit Kft. Jártassági Vizsgálati Osztály 1045 Budapest, Anonymus utca 6. Tel: 06-1-872-3628; 06-1-872-3742 Fax: 06-1-872-3806<br>E-mail: **info@qualcopt.eu** Web: www.qualcomae.hu

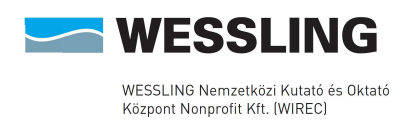

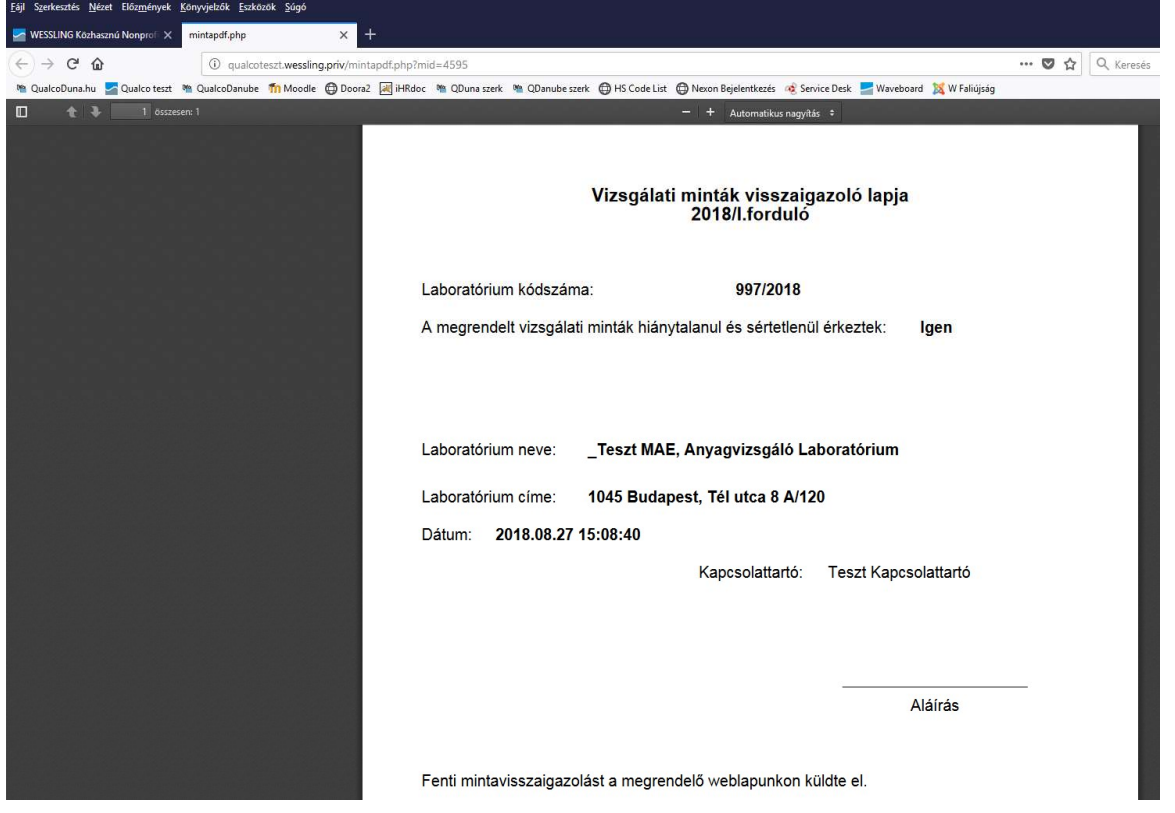

### Az eredmények rögzítése

A Qualco-MAE jártassági vizsgálatok honlapján felhasználóneve és jelszava segítségével lépjen be az Elektronikus ügyintézés menüpontba.

A Főmenüben válassza ki a Mérések rögzítése menüpontot. Az eredményközlő adatlapokat a megfelelő témakör alatt levő Új eredmények rögzítése szövegre kattintva tudja megnyitni.

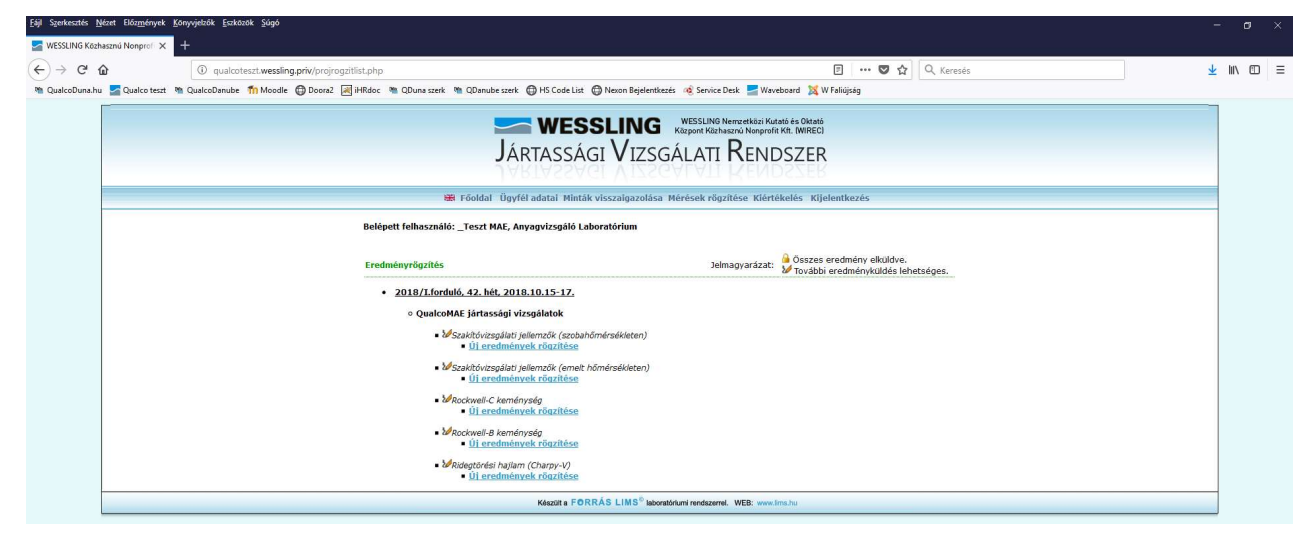

Itt adhatja meg valamennyi anyagtulajdonság esetén mindkét mintára a mérési eredményt és annak kiterjesztett mérési bizonytalanságát, valamint a vizsgálat időpontját év/hó/nap formátumban. Az alkalmazott szabvány és méréstechnika a legördülő menüből választható ki.

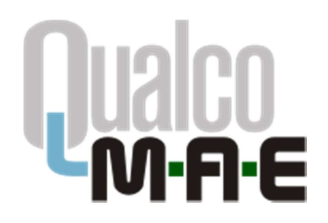

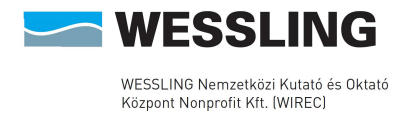

Lehetőség van arra, hogy egyszerre csak néhány anyagtulajdonságra töltse ki a táblázatot (a példában a "Százalékos szakadási megnyúlás"-ra), és valamikor később folytassa az eredményközlést. A korábban már beküldött eredmények dőlt betűvel szerepelnek a táblázatban, és ezek módosítására már nincsen lehetőség.

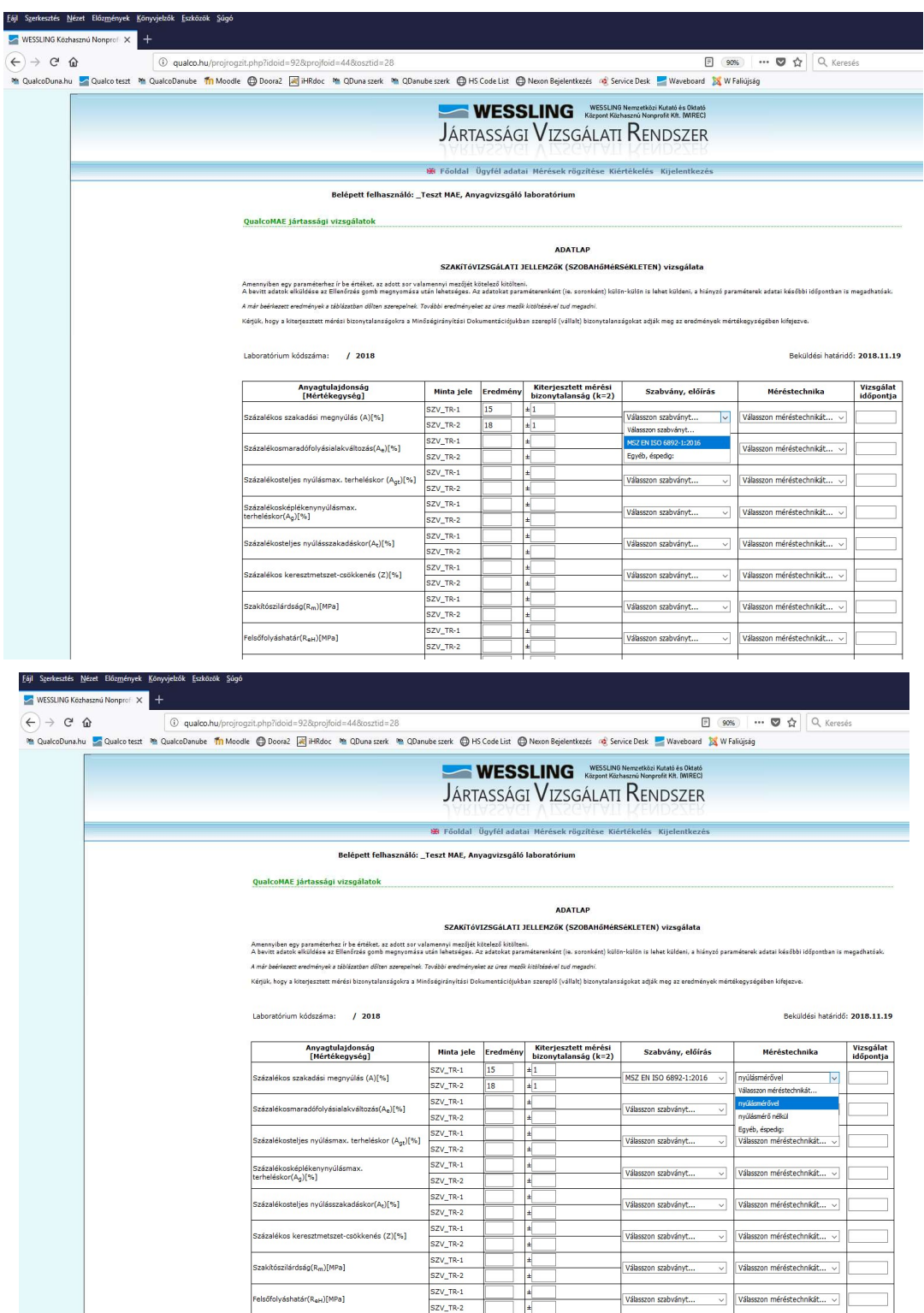

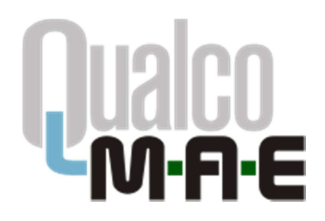

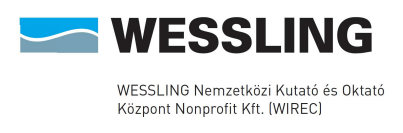

Az adatkitöltés befejezése után a táblázat alatti gombra kattintva ellenőrizheti a bevitt adatok megfelelőségét az elküldés előtt.

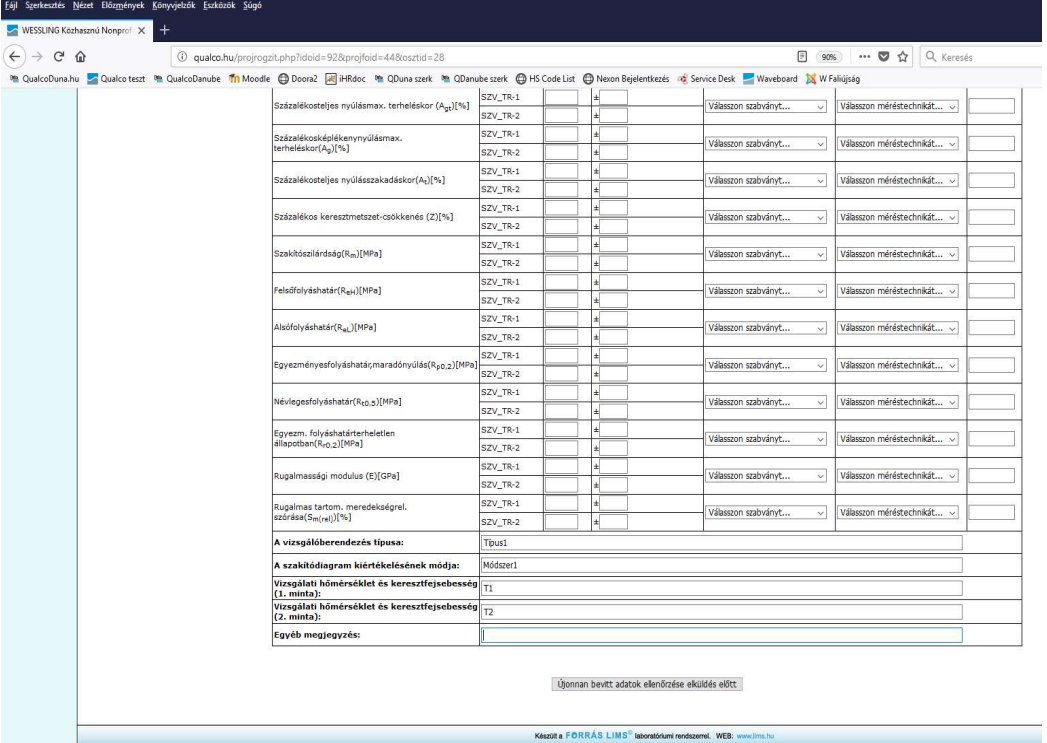

A következő képernyőn csak a jelenleg beküldésre váró adatokat látja. Ha módosítani szeretné, akkor a Vissza gombra kattintva visszatérhet az előző képernyőhöz, és elvégezheti a szükséges változtatásokat. Ha az adatokat megfelelőnek találja, az Elküldés gombra kattintva küldheti be azokat. Ezt követően az adatok módosítására a webes felületen keresztül nincsen lehetőség.

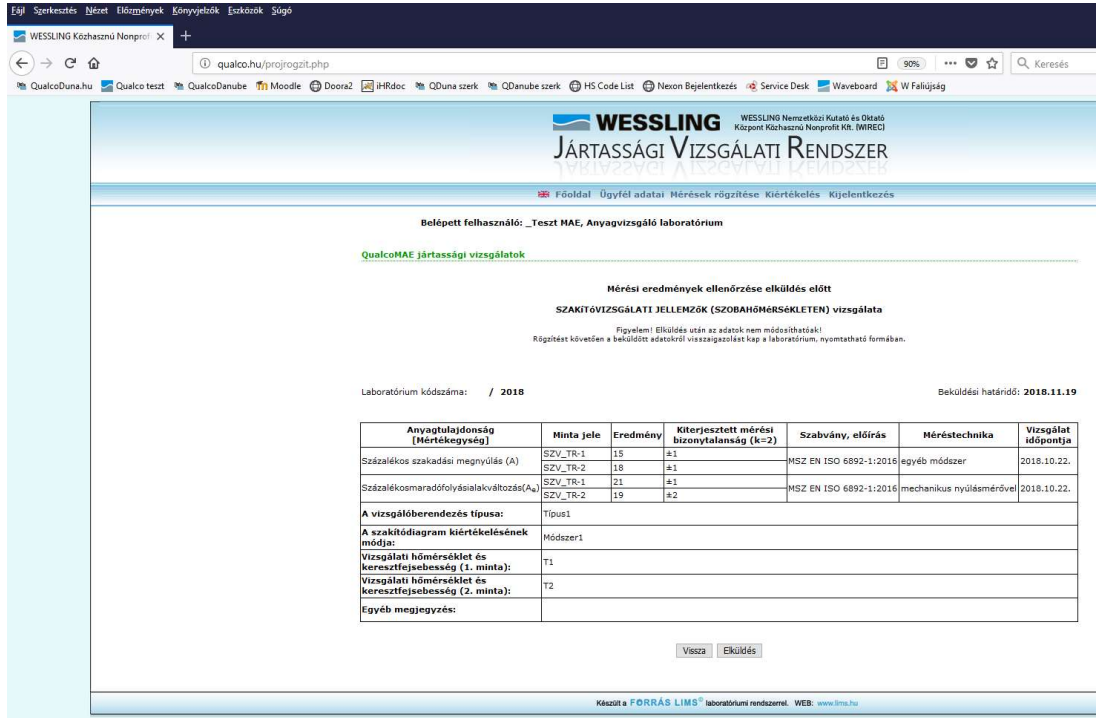

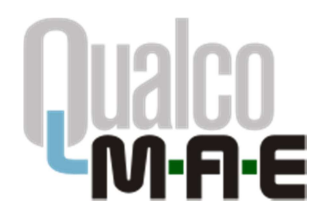

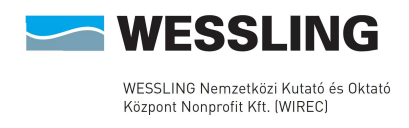

Az adatok elküldését követően a Mérések rögzítése oldalra jut vissza. Folytathatja az eredményközlést egy másik témakörrel, vagy megnézheti és kinyomtathatja a már beküldött adatokat a Korábban rögzített eredmények visszaigazolásának nyomtatása sor alatti linkekre kattintva. A megjelenő pdf fájlt/fájlokat elmentheti vagy kinyomtathatja saját használatra.

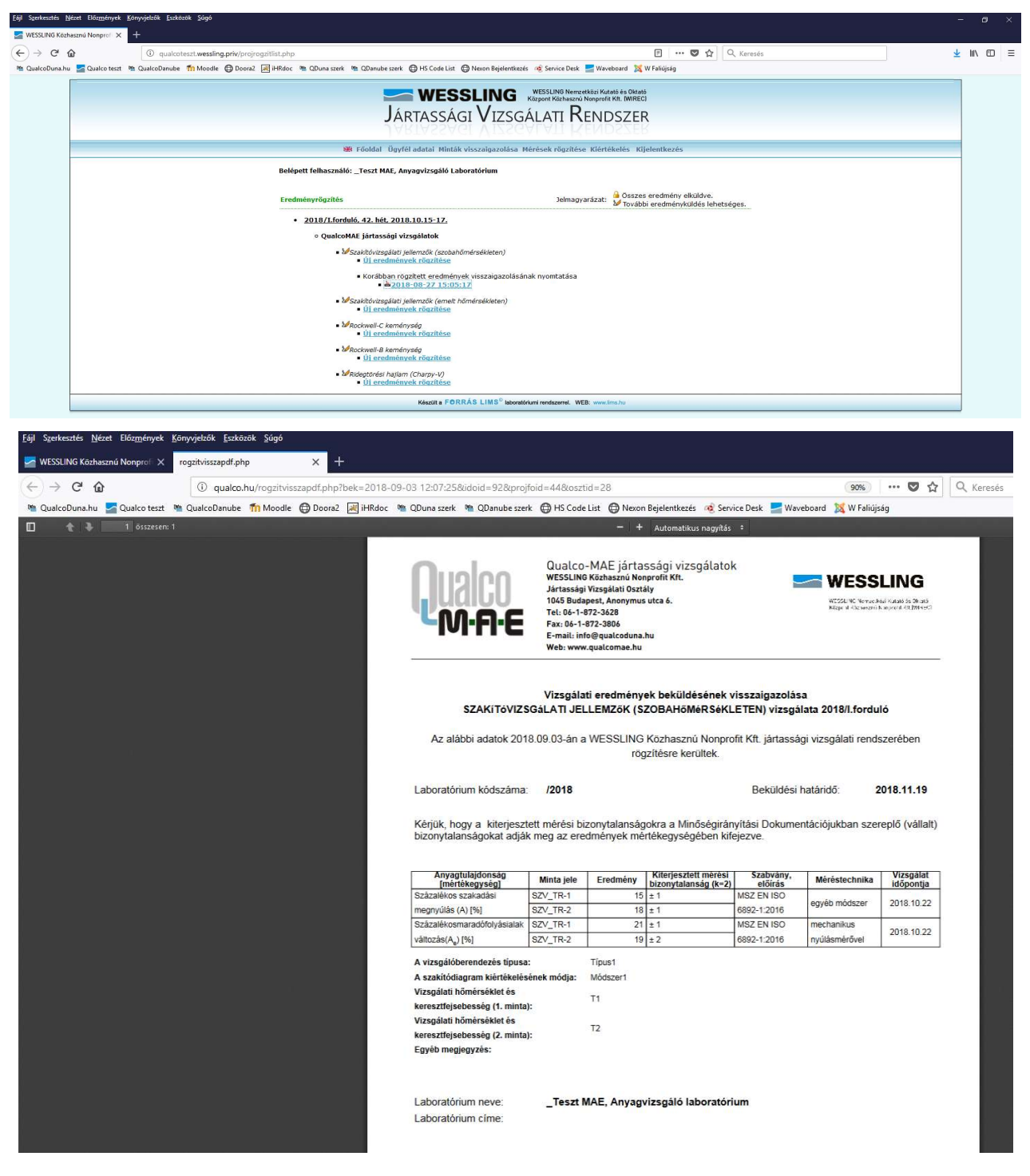

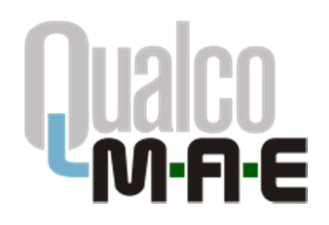

Qualco-MAE jártassági vizsgálatok WESSLING Nonprofit Kft. Jártassági Vizsgálati Osztály 1045 Budapest, Anonymus utca 6. Tel: 06-1-872-3628; 06-1-872-3742 Fax: 06-1-872-3806<br>E-mail: **info@gualcopt.eu** Web: www.qualcomae.hu

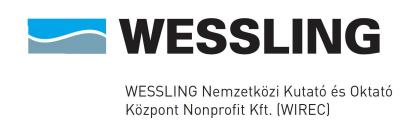

## Az eredmények kiértékelésének lekérdezése

A Qualco-MAE jártassági vizsgálatok honlapján felhasználóneve és jelszava segítségével lépjen be az Elektronikus ügyintézés menüpontba.

A Kiértékelés menüpont alatt érheti el a jártassági vizsgálati zárójelentéseket, valamint kérdezheti le anyagtulajdonságonként a jártassági vizsgálati eredmények kiértékelését. Ehhez először válassza ki a jártassági vizsgálati évet, a vizsgálati program nevét, a fordulót és a témakört.

Válassza ki a bal oldali legördülőmenüből a kívánt anyagtulajdonság nevét. A megjelenő táblázat fölötti ikonok segítségével az anyagtulajdonság kiértékelésének adott részét vagy egészét tudja megjelenítni, s majd kinyomtatni.

Amennyiben csak az adott fordulóban beküldött eredmények kiértékelését szeretné látni, úgy válassza ki a laboratóriumi kódját a jobb oldali legördülőmenüből.

Az adott fordulóhoz tartozó zárójelentést a jobb oldali, pdf feliratú ikonra kattintva érheti el.

Amennyiben további segítségre lenne szüksége, kérjük, lépjen kapcsolatba velünk az info@qualcoduna.hu e-mail címen.

--- A dokumentum VÉGE ---